# **EXPANDING THE**  $\overline{\mathsf{I}}$  R **BOUNDARIES OF HEALTHCARE SOLUTIONS**

# **CLINiC™2x Clinical Care Device User Guide**

**Document Version 2.6**

### **Copyright © 2018 Iron Bow Technologies**

All Rights Reserved. Specifications subject to change without notice.

For general inquiries, contact: **Iron Bow Healthcare Solutions** 2303 Dulles Station Boulevard, Suite 400 Herndon, VA 20171 Toll: 800.338.8866 Tel: 703.279.3000 [www.ironbowhealthcare.com](http://www.ironbowhealthcare.com/)

For support, contact:

**Iron Bow Client Service Center** Toll: 833.476.6269 (833.IRONBOW) Email: [CSC@ironbow.com](mailto:CSC@ironbow.com)

## Contents

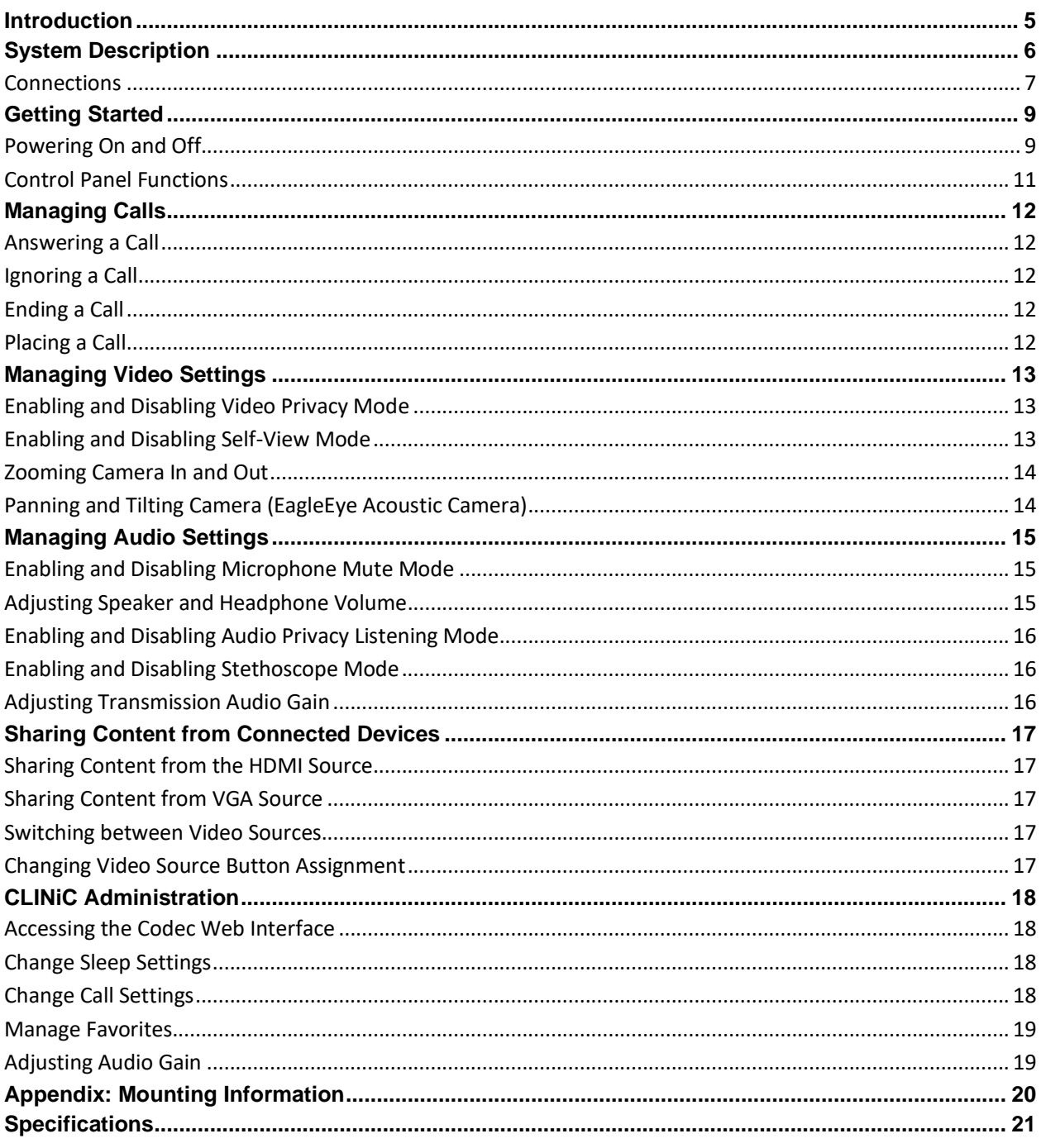

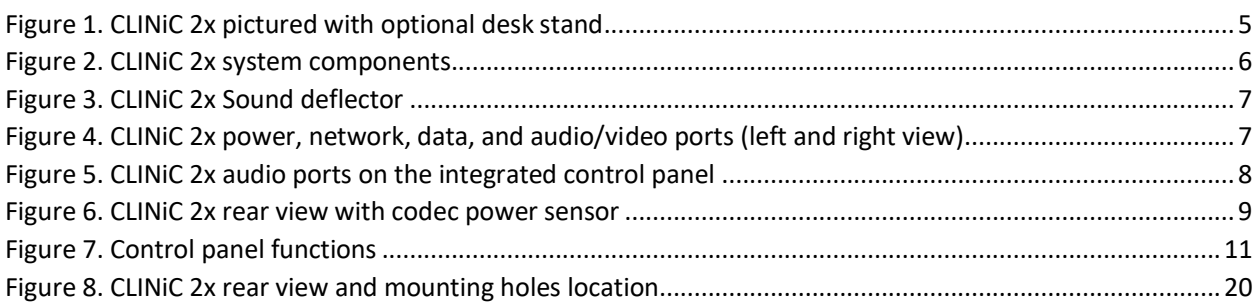

## <span id="page-4-0"></span>**Introduction**

The CLINiC from Iron Bow Healthcare Solutions is a purpose-built telehealth video and consultation device that enables the delivery of clinical healthcare at a distance.

The CLINiC includes a video codec, a high definition video camera, built-in microphone, 27" display, audio speakers and an intuitive touch-control panel. The CLINiC enables high quality video and audio calls between two parties or more. Medical devices such as electronic stethoscopes and digital videoscope systems can be connected directly to the CLINiC.

The CLINiC can be interchangeably mounted on a table top, wall, extensible arm, or on a medical cart.

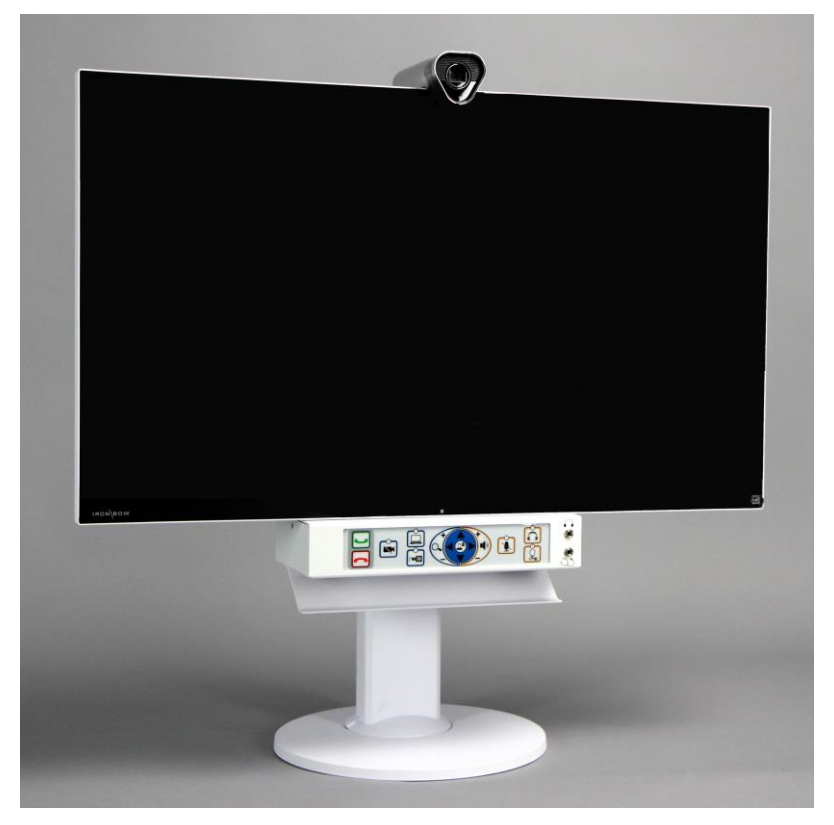

This user guide covers the functionality of the CLINiC 2x model.

**Figure 1. CLINiC 2x pictured with optional desk stand**

<span id="page-4-1"></span>You can find additional CLINiC resources and information about support and other related telehealth services at [www.ironbowhealthcare.com.](file:///C:/Users/mnemes/Documents/Mihnea/Telehealth/CLINiC/www.ironbowhealthcare.com)

## <span id="page-5-0"></span>**System Description**

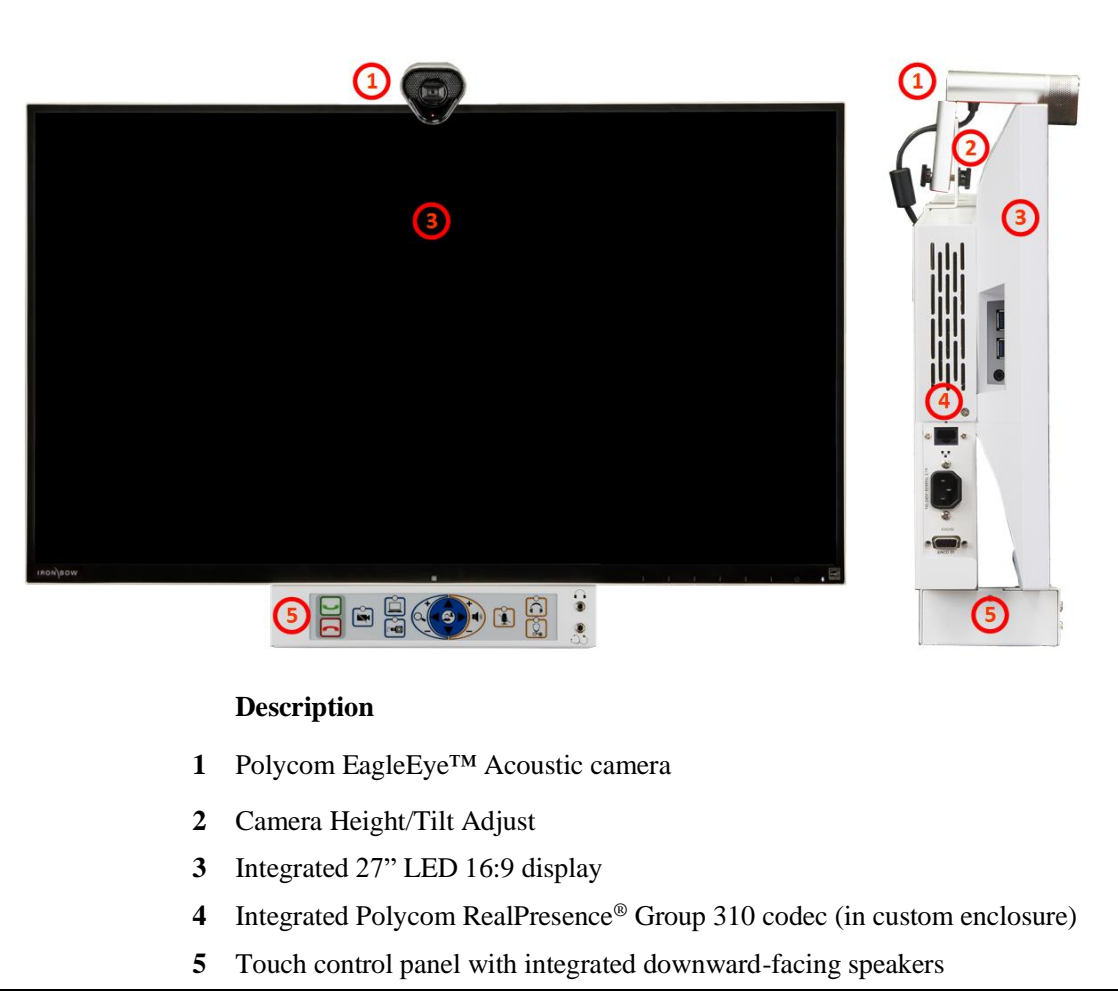

The primary components of the CLINiC are shown in the following figure.

<span id="page-5-1"></span>**Figure 2. CLINiC 2x system components**

The CLINiC includes a removable sound deflector, installed underneath the control panel enclosure, as shown in the following figure.

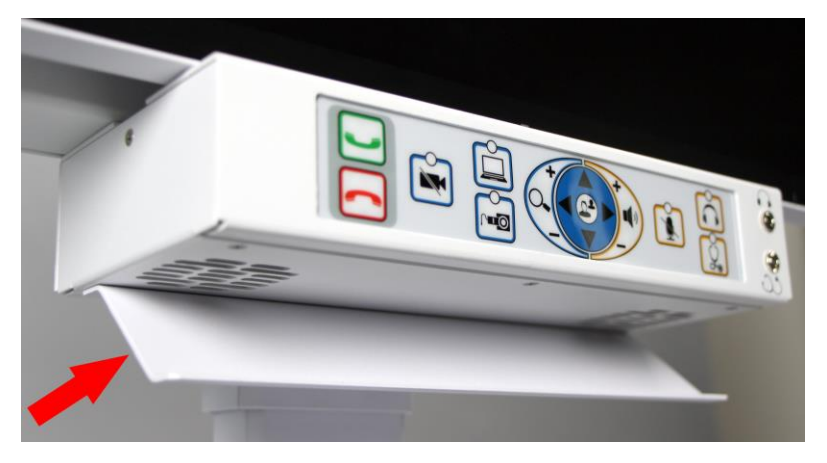

**Figure 3. CLINiC 2x Sound deflector**

<span id="page-6-1"></span>This sound deflector improves the audio quality for CLINiC installations that are either wall-mounted or mounted on an arm, by deflecting the audio forward.

## <span id="page-6-0"></span>**Connections**

The CLINiC includes an AC power inlet, an Ethernet port for connecting to the network, audio/video ports for connecting video and audio sources, a headphone jack output, as well as general purpose ports for future use.

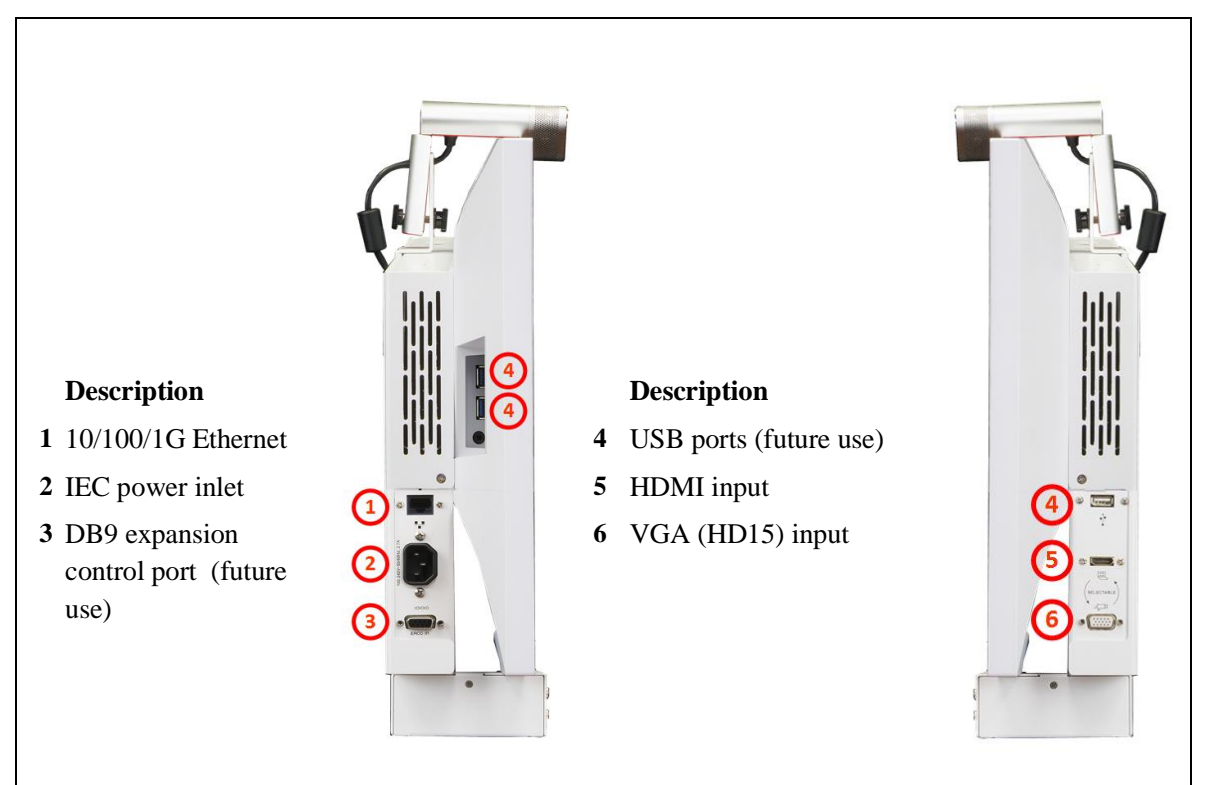

<span id="page-6-2"></span>**Figure 4. CLINiC 2x power, network, data, and audio/video ports (left and right view)**

<span id="page-7-0"></span>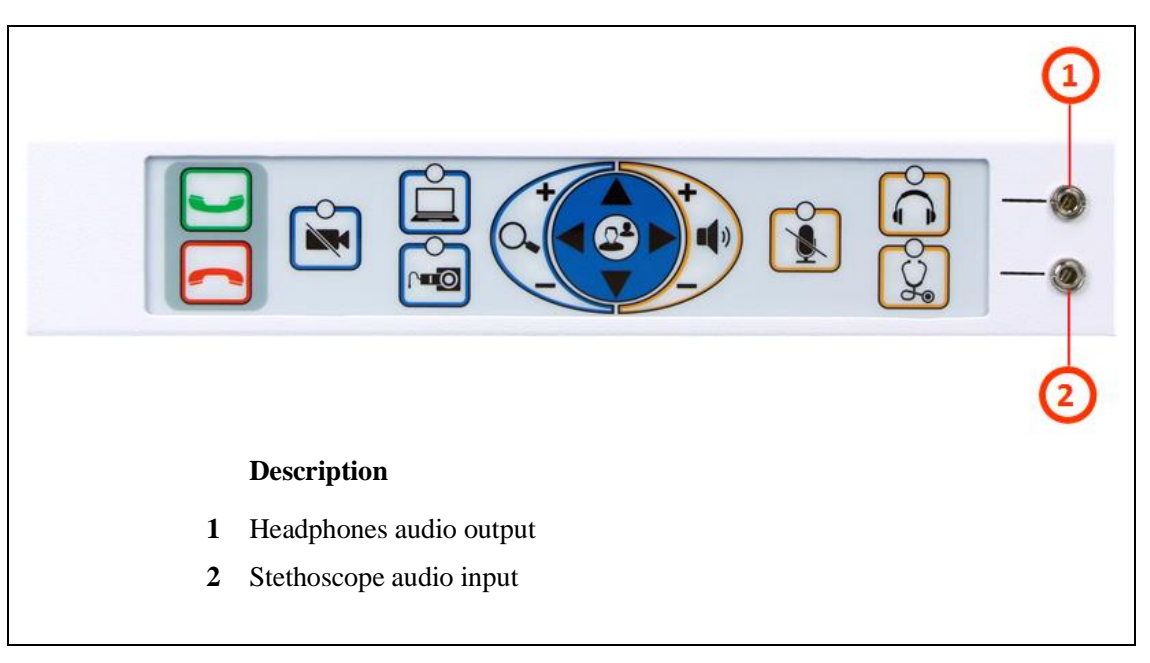

**Figure 5. CLINiC 2x audio ports on the integrated control panel**

## <span id="page-8-1"></span><span id="page-8-0"></span>**Getting Started**

## **Powering On and Off**

The CLINiC control panel, display, camera and codec will automatically power on when connected to AC power.

The CLINiC codec has a power sensor that can be used to power the codec on and off individually from the rest of CLINiC components, although that is typically not necessary.

The CLINIC codec power sensor  $\bullet$  is located behind the display on the top of the codec enclosure, as shown in the following figure.

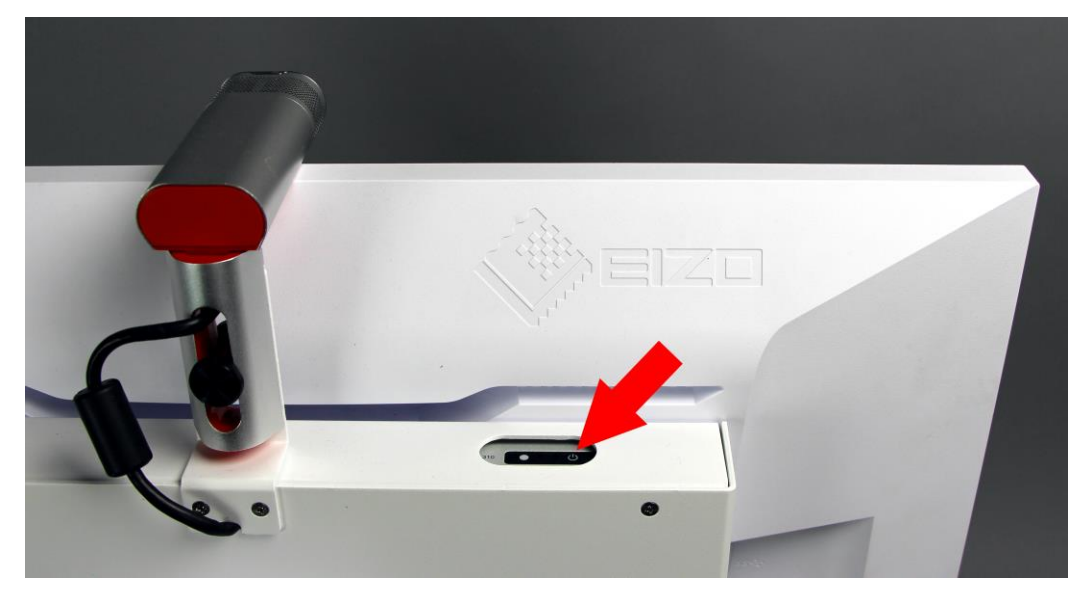

**Figure 6. CLINiC 2x rear view with codec power sensor** 

### <span id="page-8-2"></span>**Powering On the CLINiC**

Connect the peripherals to the HDMI and/or VGA ports of the CLINiC before connecting the CLINiC to AC power.

### *To power on the CLINiC:*

• Connect the CLINiC to AC power. This will automatically power on the codec, camera, display and control unit of the CLINiC. A splash screen is displayed within several seconds.

NOTE: If the display goes to power-saving mode and a splash screen is not displayed, you will need to separately power on the codec. This could happen because the codec was previously powered off using the power sensor. Whenever you power off the codec using the power sensor, you will need to touch the power sensor to restart it.

### *To separately power on the CLINiC codec:*

• Touch and hold the  $\blacksquare$  power sensor. A splash screen is displayed within several seconds.

### **Waking Up the CLINiC**

The system goes to sleep after two hours with no activity. This value can be changed from the web interface to the codec (see *[CLINiC Administration](#page-17-0)*).

### *To wake up the CLINiC:*

• Press any button on the integrated control panel. If you are using the optional remote, press any button on the remote or just move the remote.

### **Powering Off the CLINiC**

Powering off the CLINiC is typically unnecessary. Most video endpoints remain connected to the network and in stand-by mode until a call is placed or received. However, you may need to power off the CLINiC if you need to change out the connected peripherals or if you need to move the CLINiC to a new room.

### *To power off the CLINiC:*

• Disconnect the CLINiC from AC power.

### *To power off only the CLINiC codec:*

• Touch and hold the  $\bullet$  power sensor. Release the power sensor when the light indicator changes color.

### **Restarting the CLINiC**

You can restart the CLINiC by powering off and powering on the CLINiC codec.

### *To restart the CLINiC:*

- Touch and hold the  $\bullet$  power sensor. Release the power sensor when the light indicator changes color and wait until the codec is off.
- Touch and hold the  $\Omega$  power sensor again to restart the codec.

### <span id="page-10-0"></span>**Control Panel Functions**

The CLINiC control panel buttons and associated functions are described in the following figure.

<span id="page-10-1"></span>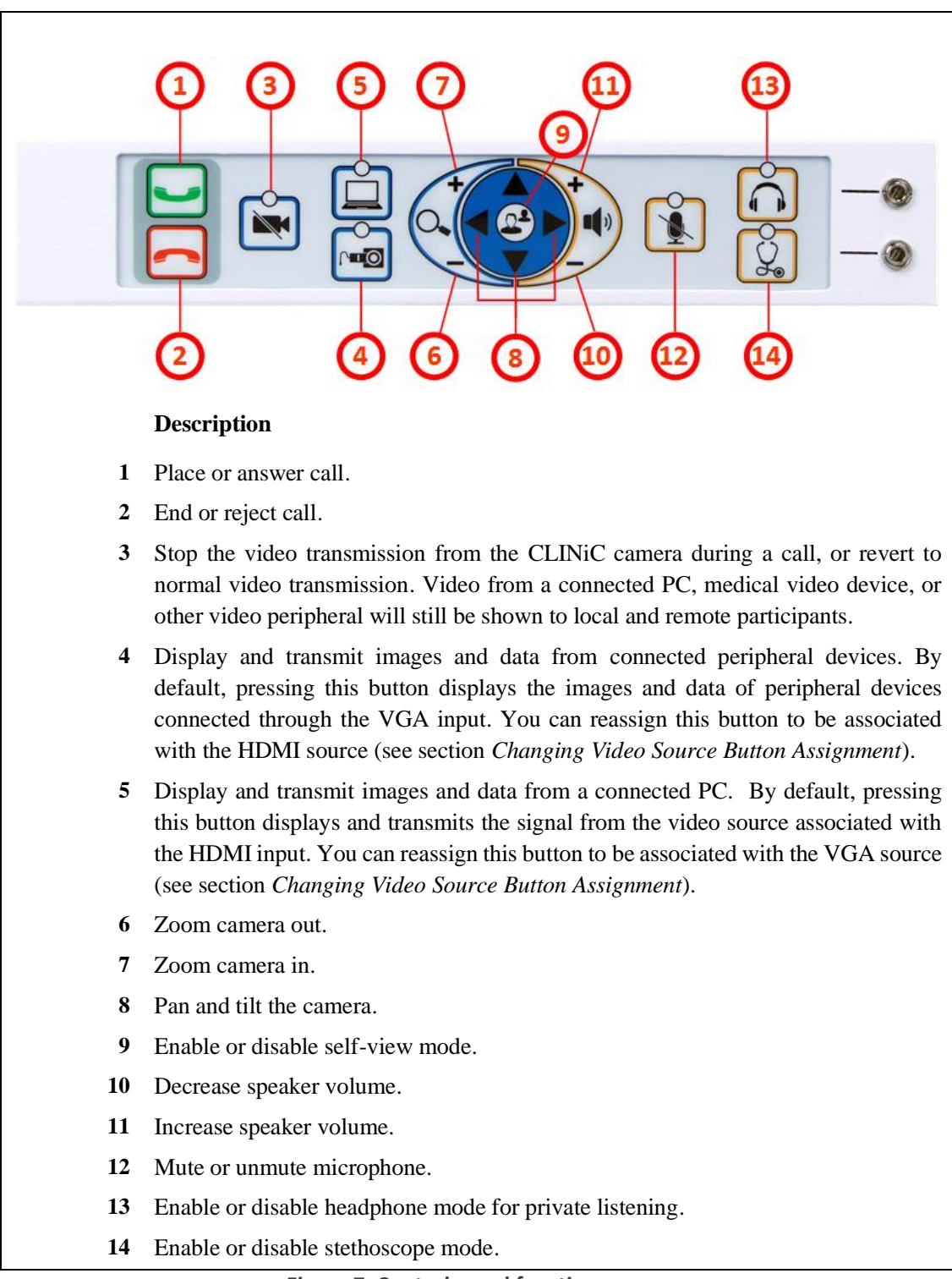

## <span id="page-11-0"></span>**Managing Calls**

You can manage calls by either using the integrated control panel or the remote. This section describes how to manage calls by using the integrated control panel. For instructions on how to manage calls using the remote, please refer to the *Polycom RealPresence Group Series User Guide*, available at the following link: [http://support.polycom.com/PolycomService/support/us/support/video/group\\_series/group300.html](http://support.polycom.com/PolycomService/support/us/support/video/group_series/group300.html)

## <span id="page-11-1"></span>**Answering a Call**

The default behavior of the CLINiC is to answer all incoming calls automatically.

This behavior can be changed from the web interface to the codec (see *[CLINiC](#page-17-0)  [Administration](#page-17-0)*).

If the CLINiC is not set to answer incoming calls automatically, the system will prompt you to answer the call manually when an incoming call is received.

### *To answer a call manually:*

Press on the integrated control panel.

## <span id="page-11-2"></span>**Ignoring a Call**

If the CLINiC is not configured to answer calls automatically, you can manually ignore a call.

### *To ignore an incoming call manually:*

Press on the integrated control panel.

### <span id="page-11-3"></span>**Ending a Call**

*To end a call:*

Press on the integrated control panel.

### <span id="page-11-4"></span>**Placing a Call**

You may place a call to a pre-defined address. Before you can place a call to an address, it must be added in the codec as a favorite contact with first name **auto** and last name **dial**, using the web interface to the codec (see *[CLINiC Administration](#page-17-0)*).

### *To place a call to the auto dial address:*

Press on the integrated control panel.

## <span id="page-12-0"></span>**Managing Video Settings**

This section describes how to manage video settings by using the integrated control panel. For instructions on how to manage video settings using the remote, please refer to the *Polycom RealPresence Group Series User Guide*, available at the following link: [http://support.polycom.com/PolycomService/support/us/support/video/group\\_series/group300.html](http://support.polycom.com/PolycomService/support/us/support/video/group_series/group300.html)

## <span id="page-12-1"></span>**Enabling and Disabling Video Privacy Mode**

To enable privacy, you can turn off video transmission from the CLINiC camera to the remote end while still remaining connected to the call. The remote party, instead of receiving video from the CLINiC camera, will see a camera icon with a line through it (video pause icon). In this mode, video from a PC or other video peripheral that is being shared will still be seen. Video transmission from the CLINiC camera can be stopped or restarted at any time, whether you are in a call or not.

### *To enable privacy mode:*

• Press on the integrated control panel. The associated LED will light when the video transmission from the CLINiC camera is stopped. Additionally, a video pause icon appears on the display.

### *To disable privacy mode:*

• Press again  $\ddot{\bullet}$  on the integrated control panel. The associated LED will turn off, and video transmission from the CLINiC camera will resume.

## <span id="page-12-2"></span>**Enabling and Disabling Self-View Mode**

You can display or hide the self-view window on the screen.

### *To enable self-view:*

• Press  $\bigodot$  on the integrated control panel.

### *To disable self-view:*

• Press again  $\bigodot$  on the integrated control panel.

## <span id="page-13-0"></span>**Zooming Camera In and Out**

### *To zoom camera in:*

• Press the zoom in  $\bigoplus$  button on the integrated control panel, immediately above the magnifying glass symbol  $\left(\bigcirc$ . Press this button repeatedly to zoom in further.

### *To zoom camera out:*

• Press the zoom out  $\leq$  button on the integrated control panel, immediately below the magnifying glass symbol  $\left[Q_{\cdot}\right]$ . Press this button repeatedly to zoom out further.

## <span id="page-13-1"></span>**Panning and Tilting Camera (EagleEye Acoustic Camera)**

The camera on the CLINiC 2x, the Polycom EagleEye Acoustic camera, supports electronic pan and tilt functionality. With electronic panning and tilting you can control which area of the full scene will be zoomed-in and displayed on the screen. This is illustrated in the following diagram.

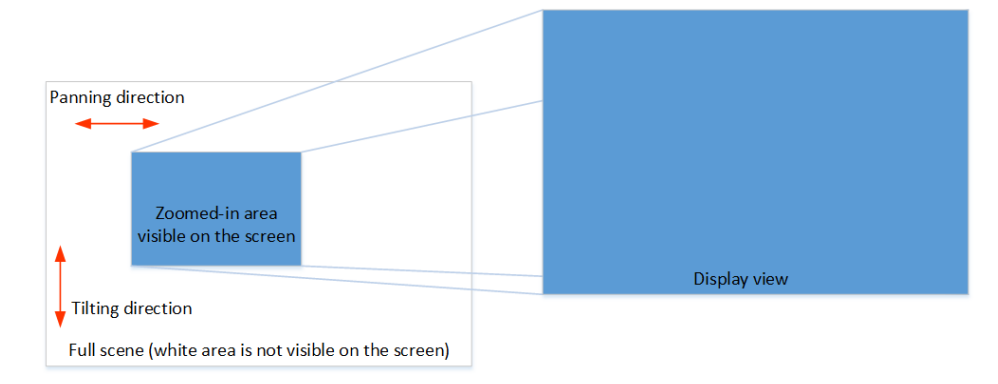

If the digital zoom is not engaged, panning and tilting do not change the displayed image.

### *To pan the camera:*

- Press the zoom in  $\overline{+}$  button on the integrated control panel, immediately above the magnifying glass symbol  $\left[Q_{\bullet}\right]$ . Press this button repeatedly to zoom in further.
- Press  $\bigcirc$  or  $\bigcirc$  to pan to the left or to the right, respectively.

### *To tilt the camera:*

- Press the zoom in  $\bigoplus$  button on the integrated control panel, immediately above the magnifying glass symbol  $\left[Q_{\bullet}\right]$ . Press this button repeatedly to zoom in further.
- Press  $\triangle$  or  $\triangledown$  to tilt up or down, respectively.

## <span id="page-14-0"></span>**Managing Audio Settings**

This section describes how to manage audio settings by using the integrated control panel. For instructions on how to manage audio settings using the remote, please refer to the *Polycom RealPresence Group Series User Guide*, available at the following link: [http://support.polycom.com/PolycomService/support/us/support/video/group\\_series/group300.html](http://support.polycom.com/PolycomService/support/us/support/video/group_series/group300.html)

## <span id="page-14-1"></span>**Enabling and Disabling Microphone Mute Mode**

You can mute and unmute the microphone during a call. Muting the microphone prevents the remote end from hearing conversations at your site.

NOTE: Muting the microphone does not mute the audio sources connected to the CLINiC input ports, such as the stethoscope.

### *To mute microphone:*

• Press  $\ddot{\bullet}$  on the integrated control panel. The associated LED will light when the microphone is muted. Additionally, a microphone mute icon appears on the display.

### *To unmute microphone:*

**Press again** on the integrated control panel. The associated LED will turn off.

## <span id="page-14-2"></span>**Adjusting Speaker and Headphone Volume**

### *To increase speaker and headphone volume:*

• Press and hold the **+** button on the integrated control panel, immediately above the speakerphone  $\left| \right\rangle$  symbol until the desired sound level is achieved.

### *To decrease speaker and headphone volume:*

• Press and hold the  $\sim$  icon on the integrated control panel, immediately below the speakerphone  $\left| \psi \right|$  symbol until the desired sound level is achieved.

## <span id="page-15-0"></span>**Enabling and Disabling Audio Privacy Listening Mode**

Audio from the remote participant always plays through both the integrated speakers and the headphone output. Enabling Audio Privacy Mode mutes the integrated speakers so that audio plays only through the headphone output for private listening. The headphone audio output is shown in [Figure 5](#page-7-0).

### *To enable Audio Privacy Listening Mode:*

• Press  $\bigodot$  on the integrated control panel. The associated LED will light when this mode is enabled.

### *To disable Audio Privacy Listening Mode:*

• Press again  $\bigcirc$  on the integrated control panel. The associated LED will turn off.

## <span id="page-15-1"></span>**Enabling and Disabling Stethoscope Mode**

The Stethoscope Mode optimizes audio transmission of the stethoscope signal connected to the stethoscope audio input, while automatically muting the microphone to minimize audio interference. The stethoscope audio input is shown in [Figure 5](#page-7-0).

### *To enable Stethoscope Mode:*

• Press  $\boxed{\frac{1}{2}}$  on the integrated control panel. The associated LED will light when this mode is enabled.

### *To disable Stethoscope Mode:*

• Press again  $\circled{2}$  on the integrated control panel. The associated LED will turn off.

## <span id="page-15-2"></span>**Adjusting Transmission Audio Gain**

You can adjust the gain of the audio signal transmitted from the codec to optimize the audio experience at the remote end (see *[CLINiC Administration](#page-17-0)*).

## <span id="page-16-0"></span>**Sharing Content from Connected Devices**

You can share content from devices connected to either the HDMI port or the VGA port. These two ports are shown in [Figure 4](#page-6-2).

### <span id="page-16-1"></span>**Sharing Content from the HDMI Source**

By default, the  $\Box$  button is associated with the HDMI source. This assignment can be changed (see *Changing [Video Source Button Assignment](#page-16-4)*).

### *To share content from the HDMI source:*

• Press  $\Box$  on the integrated control panel. The associated LED will light when this source is selected. Video from this source will be displayed on the screen.

## <span id="page-16-2"></span>**Sharing Content from VGA Source**

By default, the **button** is associated with the VGA source. This assignment can be changed (see *Changing [Video Source Button Assignment](#page-16-4)*).

### *To share content from the VGA source:*

• Press  $\begin{bmatrix} \begin{array}{|c|c|} \hline \end{array} \end{bmatrix}$  on the integrated control panel. The associated LED will light when this source is selected. Video from this source will be displayed on the screen.

## <span id="page-16-3"></span>**Switching between Video Sources**

You can easily switch between video sources by pressing the button associated with the video source to which you want to switch.

For instance, if video from the HDMI source is displayed on the screen, press on the button associated with the VGA screen to switch to the VGA source. Video from the VGA source will then be displayed.

### <span id="page-16-4"></span>**Changing Video Source Button Assignment**

By default,  $\Box$  is associated with the HDMI source, and  $\Box$  is associated with the VGA source. However, you can reverse this assignment.

### *To change video source button assignment:*

- Press and  $\hat{\Box}$  simultaneously. This will cause the unit to reboot. All LEDs will light up during the reboot process. Upon restart, the button assignment is reversed, meaning that  $\Box$  is associated with the VGA source and  $\Box$  is associated with the HDMI source.
- If you desire to reverse the setup, repeat the steps above.

## <span id="page-17-0"></span>**CLINiC Administration**

You can modify the default functions of the CLINiC codec by logging in as an administrator to the codec web interface and performing the desired changes.

For the complete set of instructions, please refer to the *Polycom RealPresence Group Series Administrator Guide*, available at the following link: [http://support.polycom.com/PolycomService/support/us/support/video/group\\_series/group300.html](http://support.polycom.com/PolycomService/support/us/support/video/group_series/group300.html)

## <span id="page-17-1"></span>**Accessing the Codec Web Interface**

### *To access the web interface:*

- 1. In your web browser address line, enter the system IP address, for example, [http://10.11.12.13](http://10.11.12.13/). The system IP address is always displayed in the bottom left corner of the screen when the CLINiC is on.
- 2. Enter the Admin ID as the user name (default is admin), and enter the Admin Remote Access Password, if one is set.

### <span id="page-17-2"></span>**Change Sleep Settings**

The system goes to sleep after two hours with no activity.

### *To change when the system goes to sleep:*

- 1. In the web interface, click **Admin Settings > Audio/Video > Sleep > Sleep**.
- 2. Select the number of minutes the system can be idle before it goes to sleep.

## <span id="page-17-3"></span>**Change Call Settings**

You can change the way calls are answered and placed from the CLINiC.

### *To edit call settings:*

- 1. In the web interface, go to **Admin Settings > General Settings > System Settings > Call Settings**.
- 2. View and configure the settings as desired and save your changes.

### <span id="page-18-0"></span>**Manage Favorites**

You can add a favorite contact that can be dialed when pressing the button on the CLINiC control panel.

#### *To create a new Favorites contact:*

- 1. In the web interface, go to **Place a Call > Manage Favorites**.
- 2. To create a favorite contact, click **Create New Favorite**.
- 3. Enter the contact call information and click **Save**.

IMPORTANT: in order to enable one-touch dialing from the CLINiC, the contact name must be first name: **auto**, last name: **dial**.

### <span id="page-18-1"></span>**Adjusting Audio Gain**

You can adjust the gain of the audio signal transmitted from the codec to optimize the audio experience at the remote end.

#### *To adjust Transmission Audio Gain:*

- 1. In the web interface, go to **Admin Settings > Audio/Video > Audio**.
- 2. Configure the **Transmission Audio Gain** value in dB.

# <span id="page-19-0"></span>**Appendix: Mounting Information**

The following figure is not to scale and provided for dimensional information only.

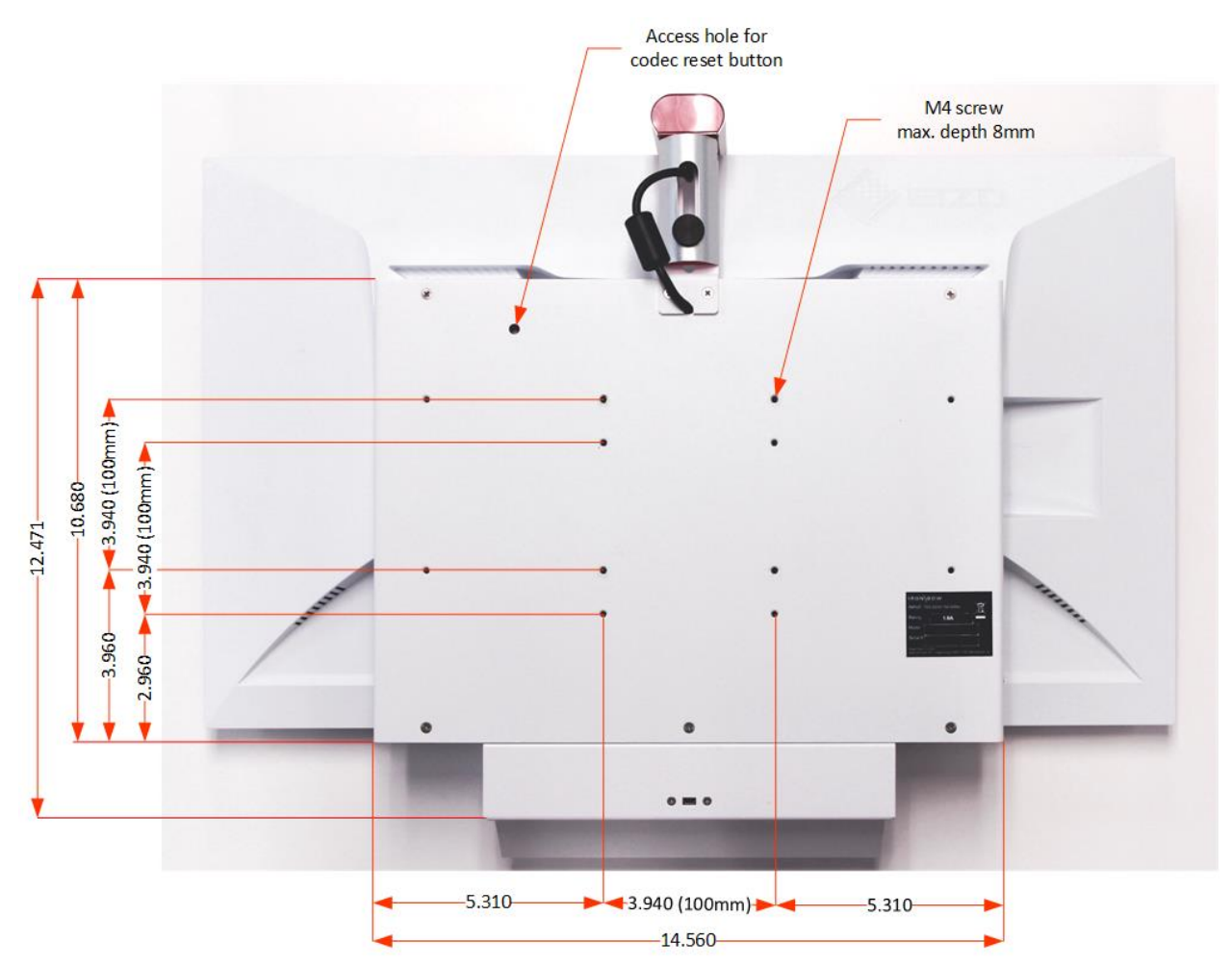

<span id="page-19-1"></span>**Figure 8. CLINiC 2x rear view and mounting holes location**

# <span id="page-20-0"></span>**Specifications**

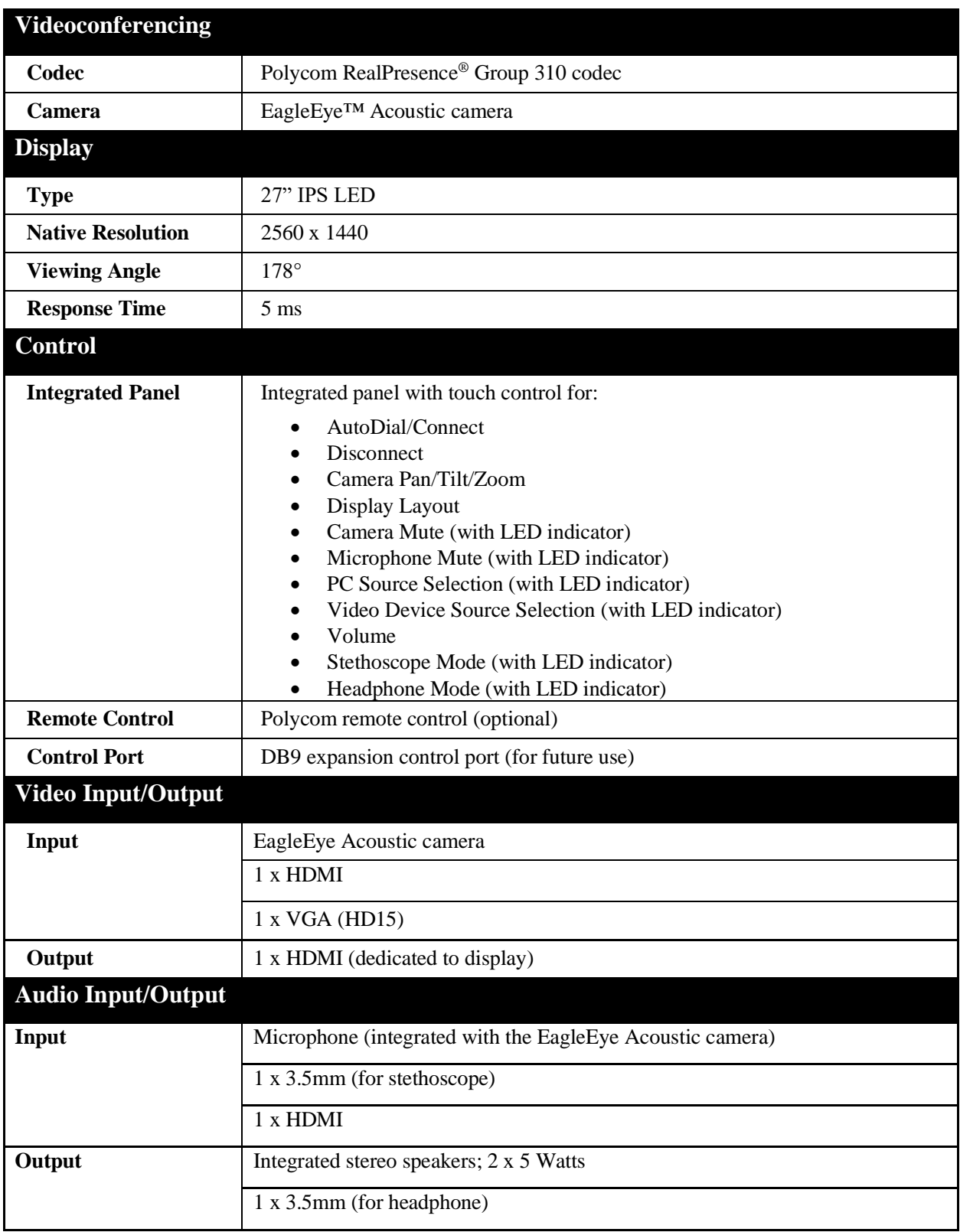

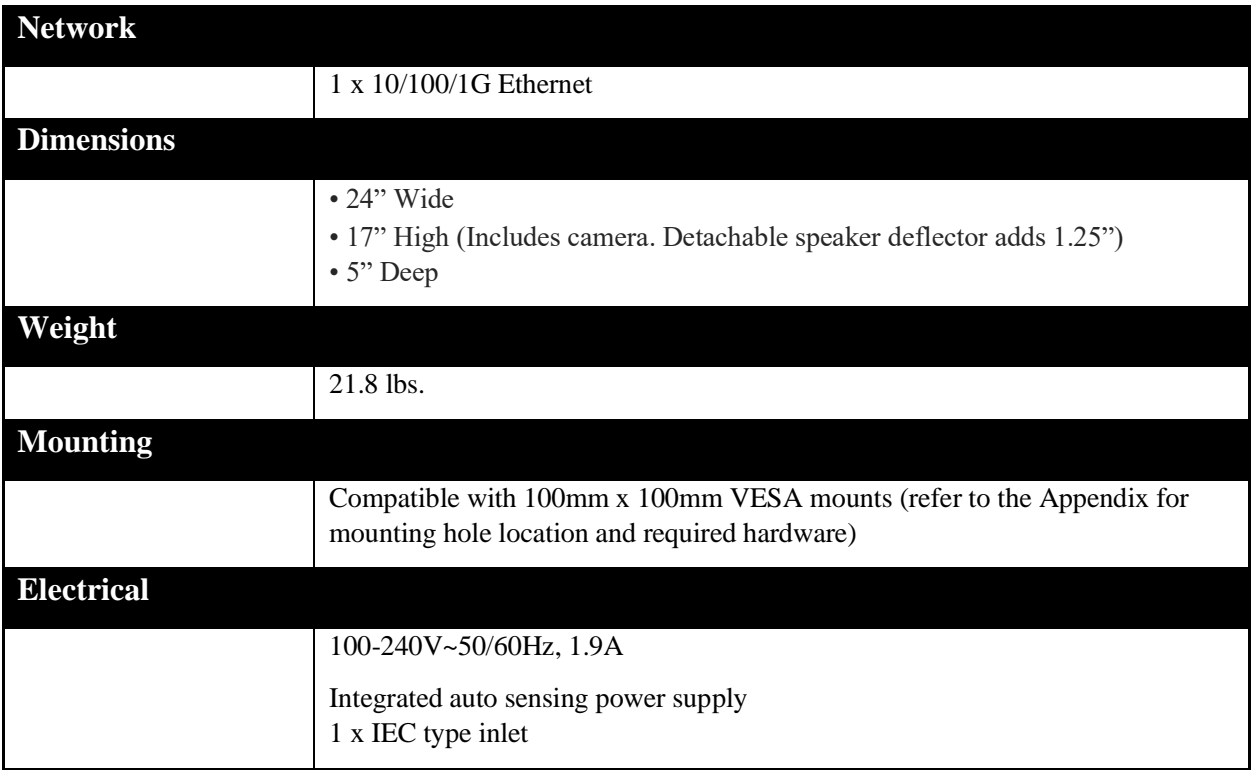

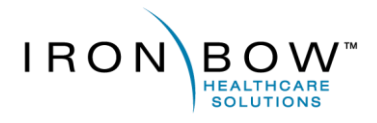

2303 Dulles Station Boulevard, Suite 400 Herndon, VA 20171

> Toll: 800.338.8866 Tel: 703.279.3000

www.ironbowhealthcare.com